# PRINCIPALES FONCTIONNALITES DE DYNAMICOMPTA

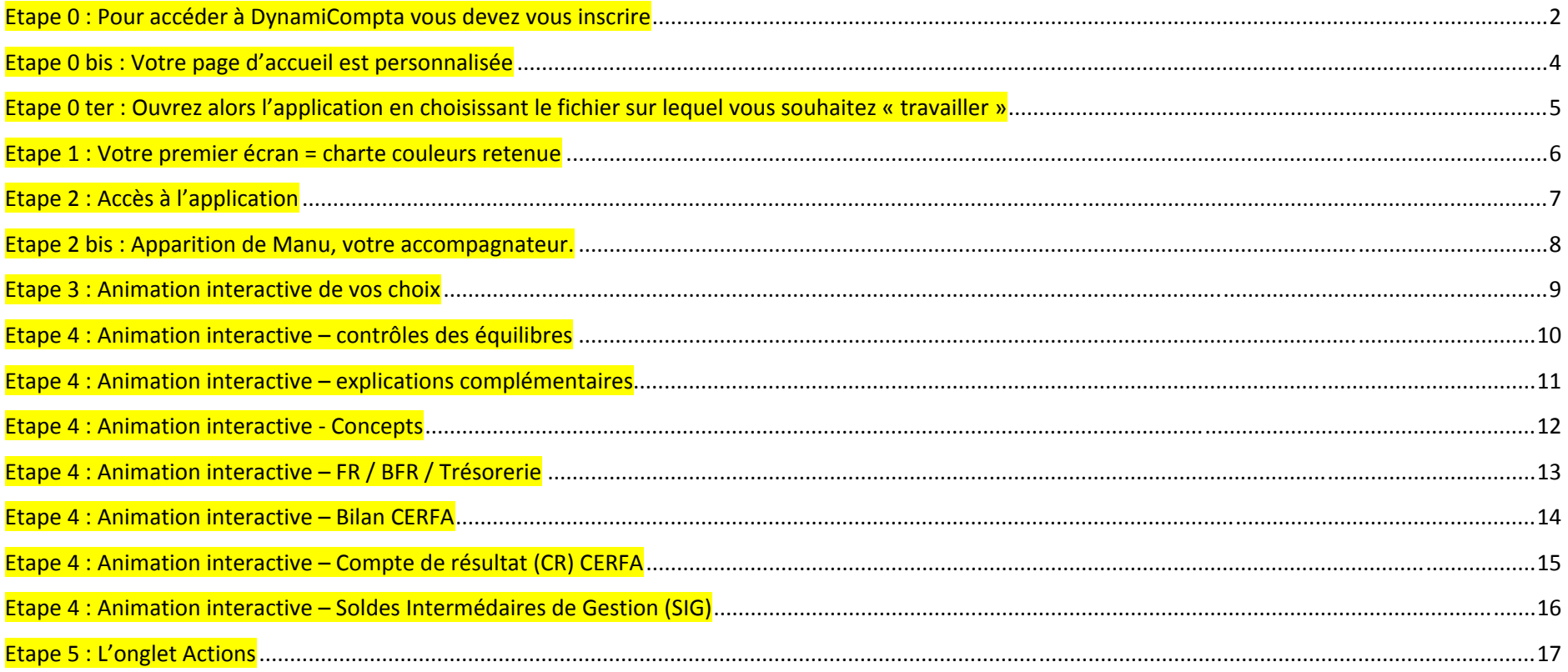

# <span id="page-1-0"></span>**Etape 0 : Pour accéder à DynamiCompta vous devez vous inscrire**

- 1) Choisissez l'onglet *« Inscription »*
- 2) Remplissez le questionnaire (partie de droite), et validez en cliquant sur *« M'inscrire »*
- Retenez bien votre pseudonyme, et votre mot de passe, ils vous seront demandés en cas de déconnexion

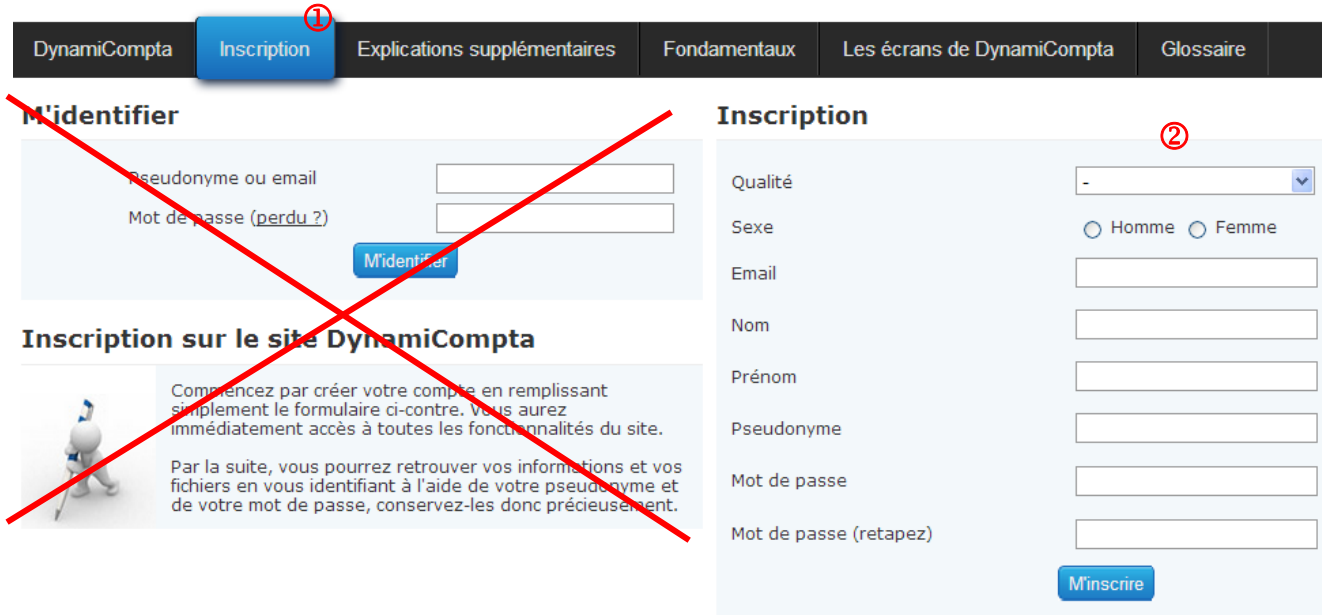

# **Suite à une déconnexion, vous aurez à rentrer les éléments vous permettant de vous identifier**

1) Vous choisirez alors l'onglet *« Inscription »*

2) Vous renseignerez votre pseudo, votre mot de passe, et validerez en cliquant sur *« M'identifier »*

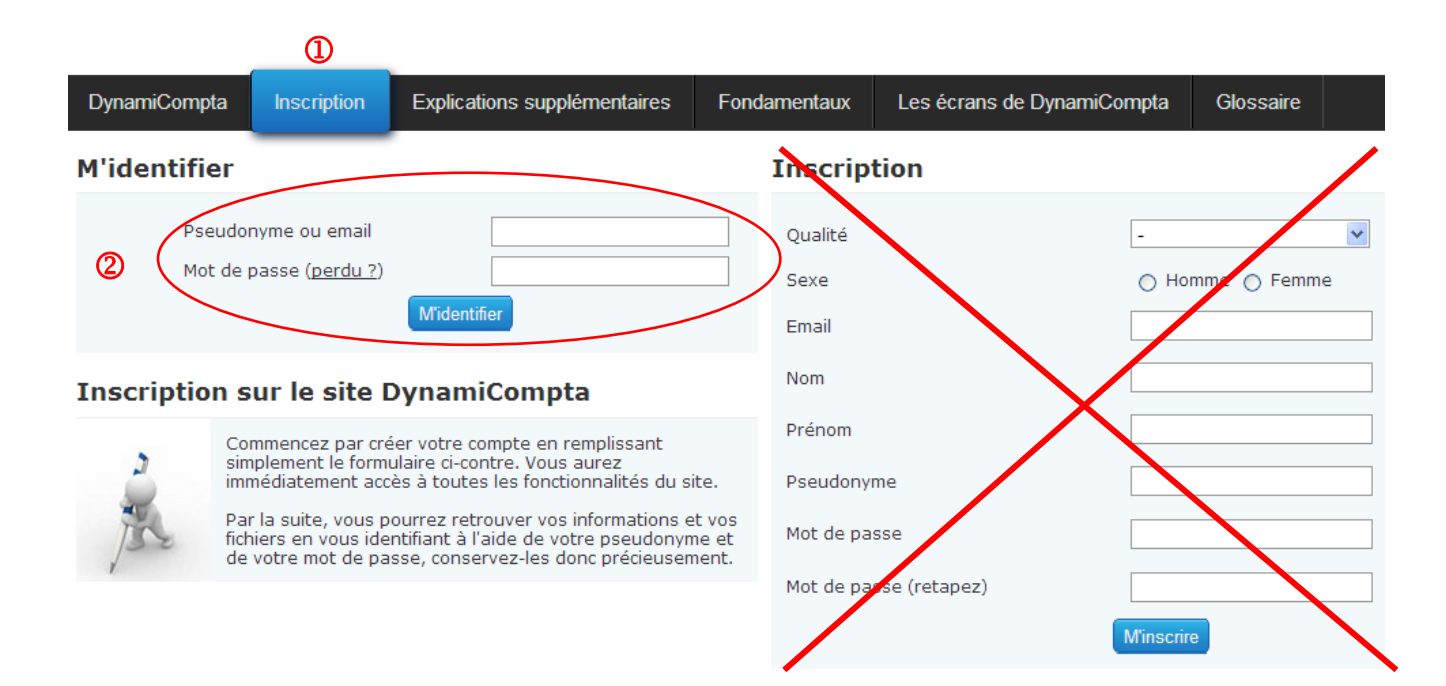

# <span id="page-3-0"></span>**Etape 0 bis : Votre page d'accueil est personnalisée**

A ce stade, le logiciel attend que :

- 1) vous donniez un nom au fichier sur lequel vous allez « travailler »  $\Phi$
- 2) vous choisissiez une structure (parmi les choix proposés)  $\circled{2}$
- 3) et que vous cliquiez enfin sur le bouton *« Créer »*

Vous avez toujours la possibilité de voir ou revoir la vidéo de présentation de DynamiCompta, qui figurait sur la première page d'accueil.

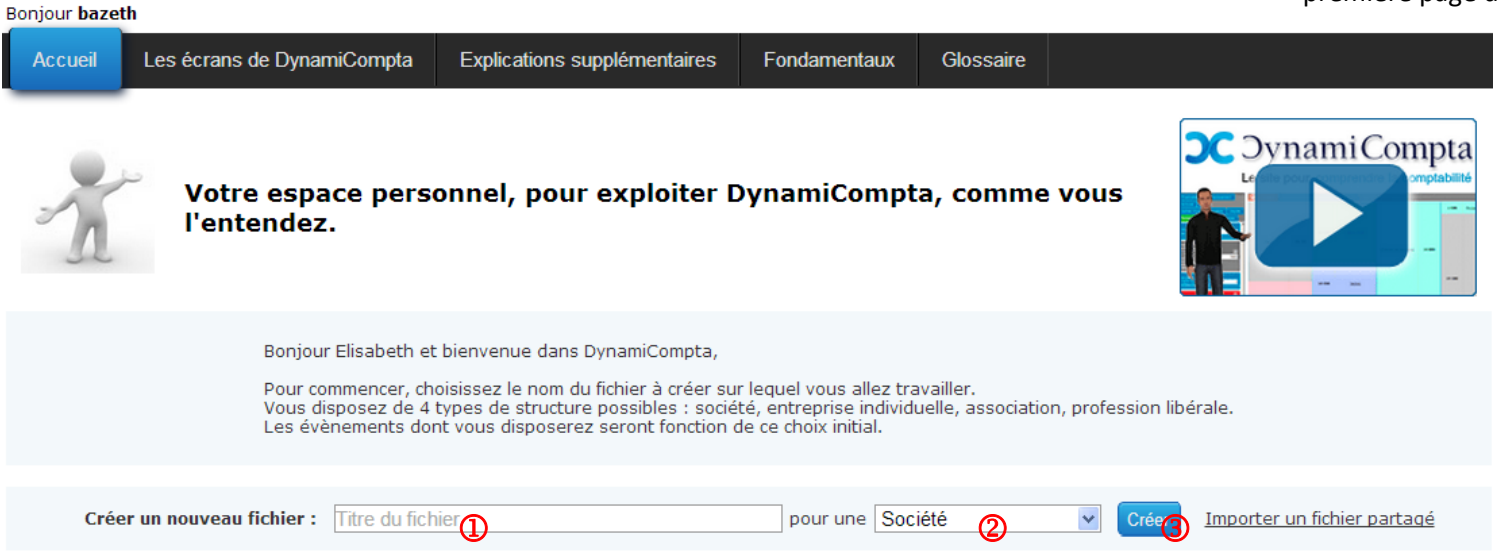

# <span id="page-4-0"></span>Etape 0 ter : Ouvrez alors l'application en choisissant le fichier sur lequel vous souhaitez « travailler »

Il vous faut maintenant l'ouvir

Soit, après avoir repéré le fichier désiré de votre page d'accueil personnalisée, en cliquant sur le mot « ouvrir »

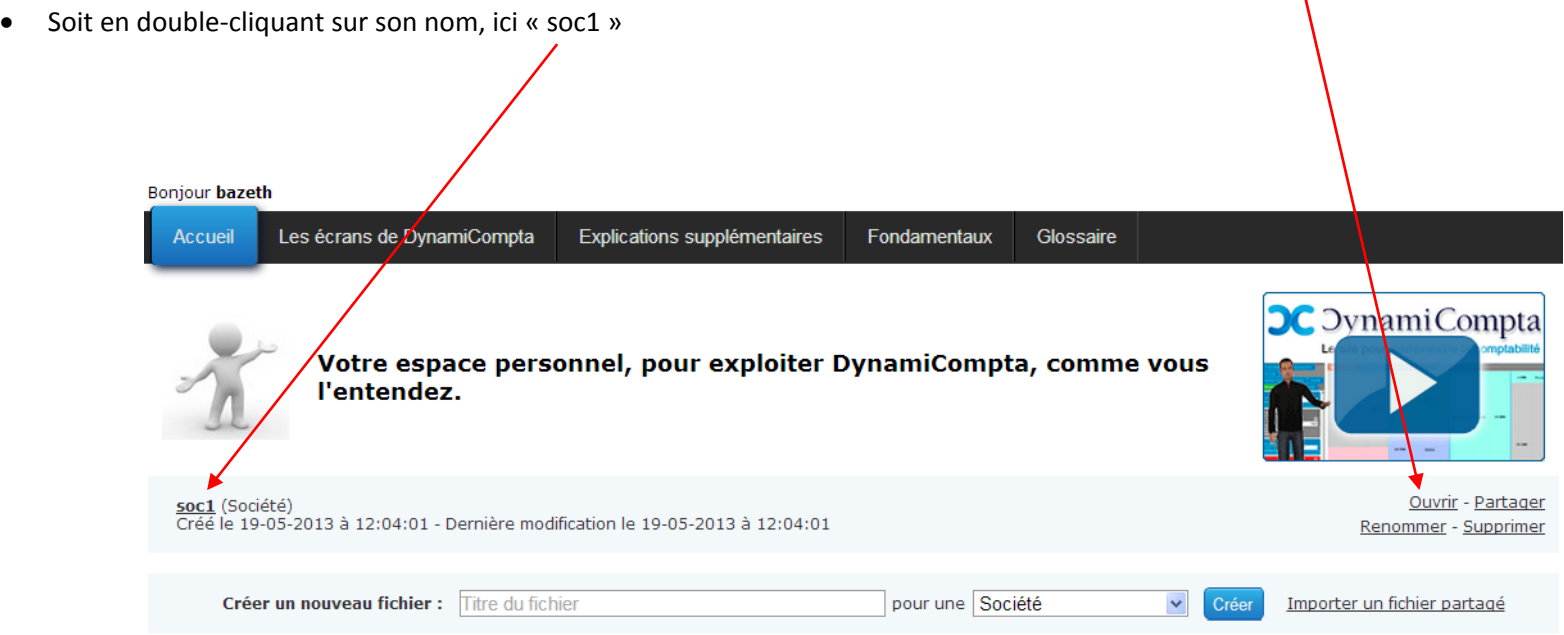

#### <span id="page-5-0"></span>**Etape 1 : Votre premier écran <sup>=</sup> charte couleurs retenue**

II est **IMPORTANT** de la lire et de la retenir (au moins la partie encadrée), sinon vous aurez des difficultés à comprendre les animations qui vous seront proposées par la suite.

Vous noterez que vous êtes en train d'utiliser le fichier « soc1 », et vous vous trouvez sur le seul onglet actuellement visible *« Fonctionnement »*

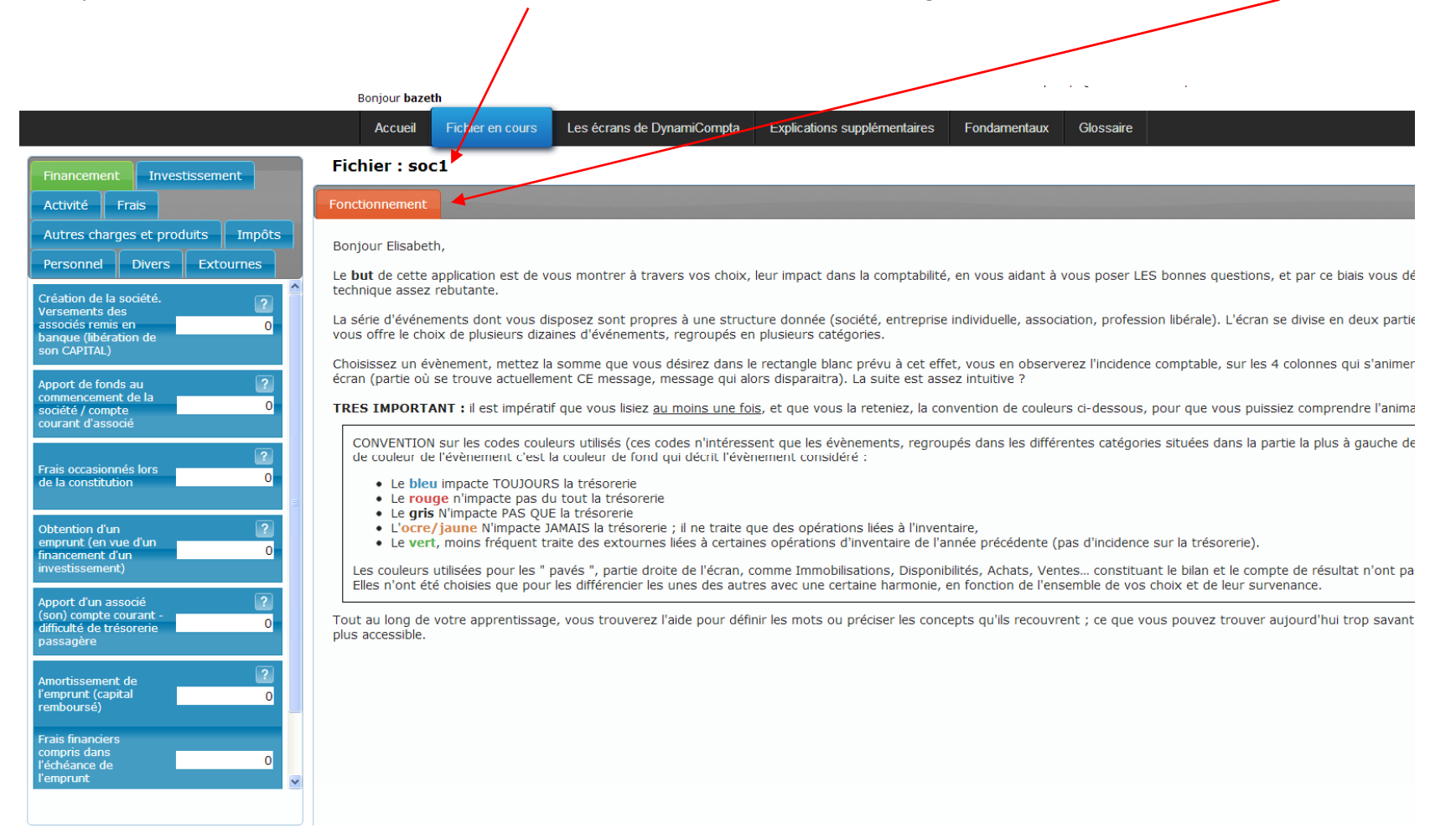

# <span id="page-6-0"></span>**Etape 2 : Accès à l'application**

Choisissez alors une catégorie d'évènements entre « Financement », « Investissement », « Activité », « Frais », « Autres charges et produits », « Impôts », *« Personnel », « Divers »*, puis un évènement proprement dit en renseignant dans le cadre prévu à cet effet, une somme ; enfin, enfoncez la touche « Entrée ».

L'onglet *« Fonctionnement »* se ferme, plusieurs autres apparaissent.

Pour l'exemple ci-dessous, il aura été retenu la **catégorie** « Financement » & pour le premier **évènement** «Création de la société … libération du capital.)»

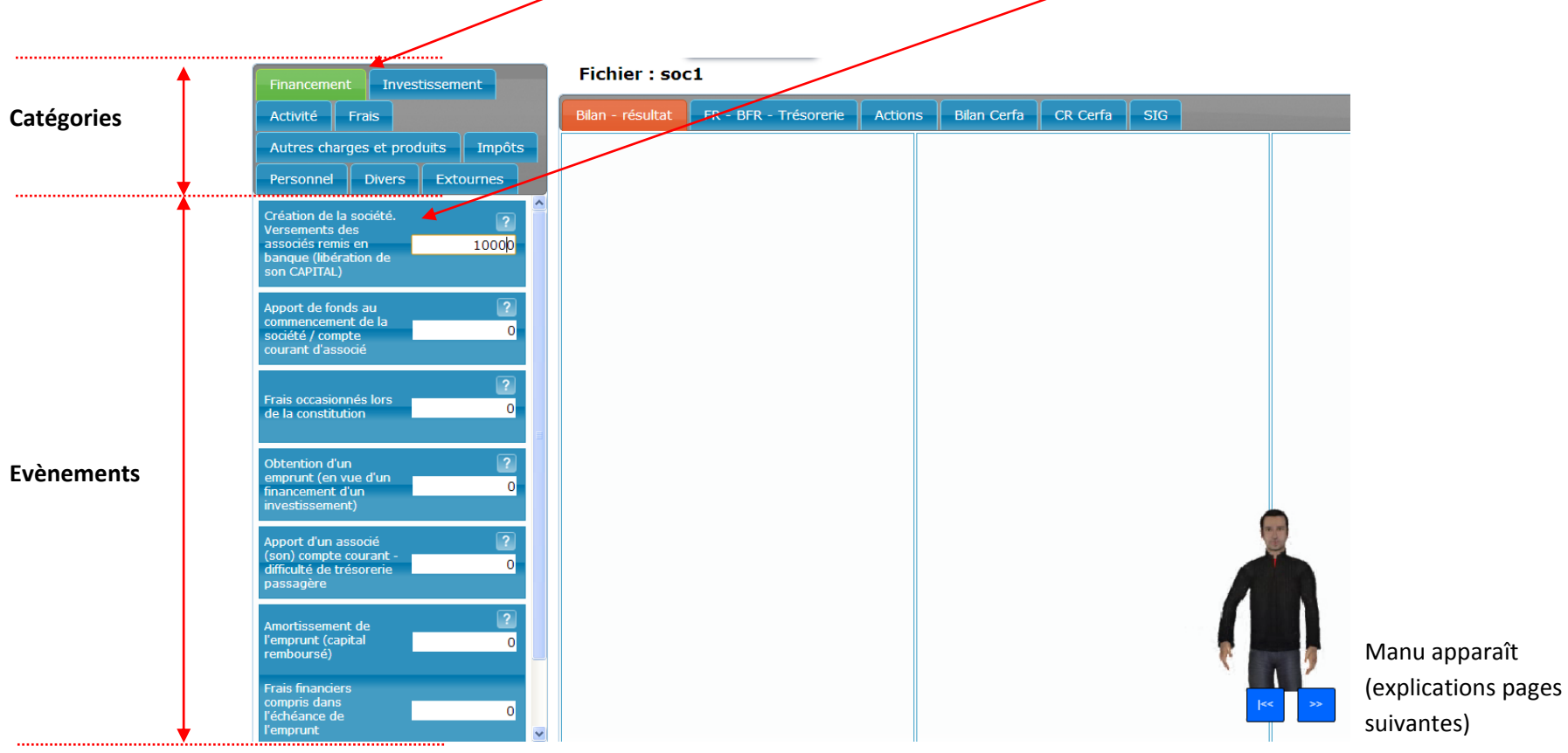

### <span id="page-7-0"></span>**Etape 2 bis : Apparition de Manu, votre accompagnateur.**

Par défaut le logiciel est configuré pour que Manu vous accompagne, il apparaitra ainsi après validation de chaque somme.

Son rôle est de vous faire vous poser des questions avant de vous délivrer la bonne réponse, elle‐même accompagnée de l'animation chiffrée, fonction des sommes que vous aurez choisies.

Au début les questions de Manu peuvent vous paraître certainement un peu déconcertantes ; ce sont pourtant le type de questions qu'il convient de vous poser pour progresser efficacement. Familiarisez‐vous avec son mode de questionnement. Faites en sorte qu'il devienne vôtre.

Que souhaitez‐vous faire, par rapport au discours de Manu ?

- 1) La question qu'il vous pose, <sup>a</sup> été prononcée trop rapidement, ou bien vous souhaitez l'écouter de nouveau : cliquez sur le bouton de « rembobiner le texte », situé sur sa jambe droite. Vous pourrez la réécouter à loisir autant de fois que vous le désirerez, tant qu'il apparaîtra.
- 2) Vous avez compris la question et souhaitez passer à la réponse : cliquez sur les doubles flèches « vers la droite », Manu vous montre les effets de vos choix et commente la réponse.

Vous souhaitez vous passer de l'aide de Manu ?

Allez dans le menu *« Actions »*

Dans le dernier sous‐menu nommé *« Affichage »,* décochez (ou cochez) les cases qui vous conviennent ; vous pourrez également ne plus afficher la charte couleurs, appelé onglet de *« Fonctionnement »,* lors du lancement de l'application dès l'instant où vous ne la jugerez plus nécessaire.

### <span id="page-8-0"></span>**Etape 3 : Animation interactive de vos choix**

L'onglet où apparaît Manu est le cœur du logiciel ; il se nomme *« Bilan – résultat »*

Cet écran fait apparaître 4 colonnes, pour autant que vous ayez saisi les évènements adéquats.

Les 2 premières colonnes représentent l'ACTIF et le PASSIF (Bilan), de votre structure ; les 2 colonnes les plus à droite seront réservées aux Charges et Produits (Compte de résultat).

**Le but de l'application est de vous montrer la formation du bilan et du compte de résultat d'une entité.**

**L'animation se faisant évènement après évènement vous DEDUISEZ vous‐même, ce que ces concepts recouvrent.**

L'écran se trouvant ci‐contre est le résultat de l'exemple, retenu ci‐dessus : avec comme seul évènement, la libération de capital de votre société, seules les 2 premières colonnes (gros plan) ont vu leurs composantes modifiées.

Ces composantes sont appelées dans notre vocabulaire des « pavés ». Ce <sup>n</sup>'est en aucun cas du jargon comptable. C'est plus une « image codée » entre vous et nous, pour ne pas vous asséner trop de noms techniques déroutants. Les informations contenues des pavés concernés par un évènement changent un temps de police et se mettent à clignoter de façon à attirer l'attention de l'utilisateur sur l'impact du (ou des) dernier(s) choix effectué(s).

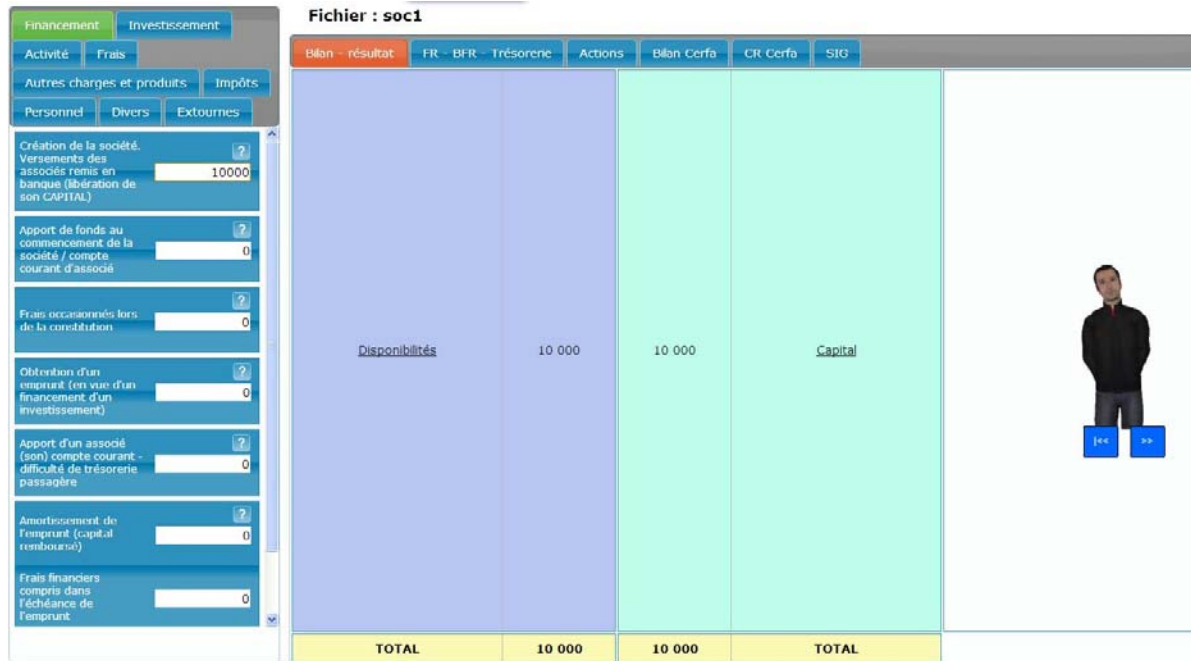

### <span id="page-9-0"></span>**Etape 4 : Animation interactive – contrôles des équilibres**

Pour obtenir l'écran ci‐après, nous avons rajouté 2 évènements :

Un achat à crédit de marchandises pour 120 K€, et des ventes également à crédit pour 180 K€. Il en résulte donc un profit de 60, obtenu aussi bien par la différence entre les autres composantes des 2 premières colonnes, que par différence entre les 2 colonnes les plus à droite.

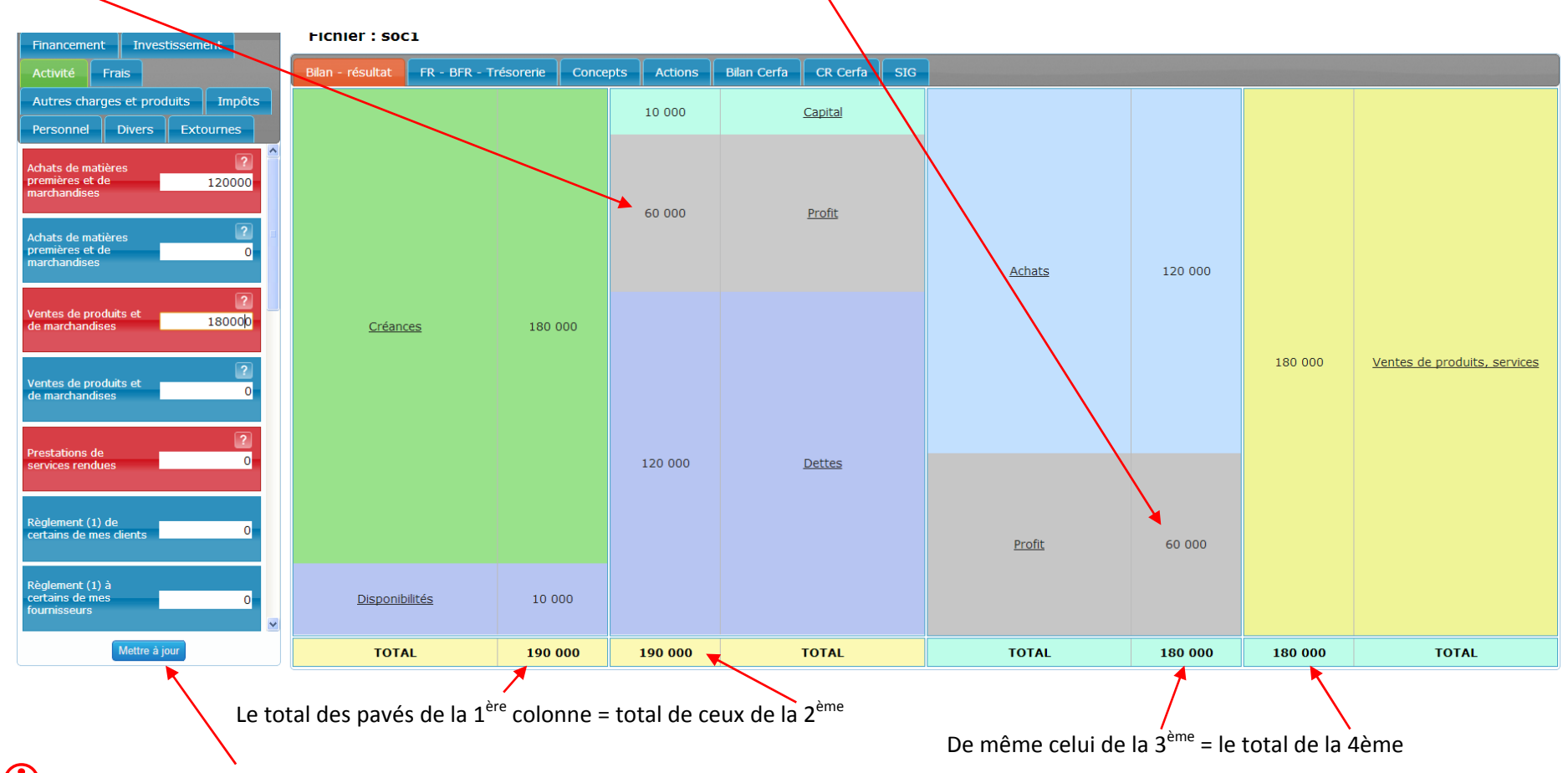

Le bouton de « Mise <sup>à</sup> jour », commandant au système d'intégrer le ou les évènement(s) sélectionné(s) est apparu, **suite <sup>à</sup> la désactivation de Manu**.

#### <span id="page-10-0"></span>**Etape 4 : Animation interactive – explications complémentaires**

Avec DynamiCompta vous <sup>n</sup>'êtes pas perdu, ou ne devriez pas l'être :

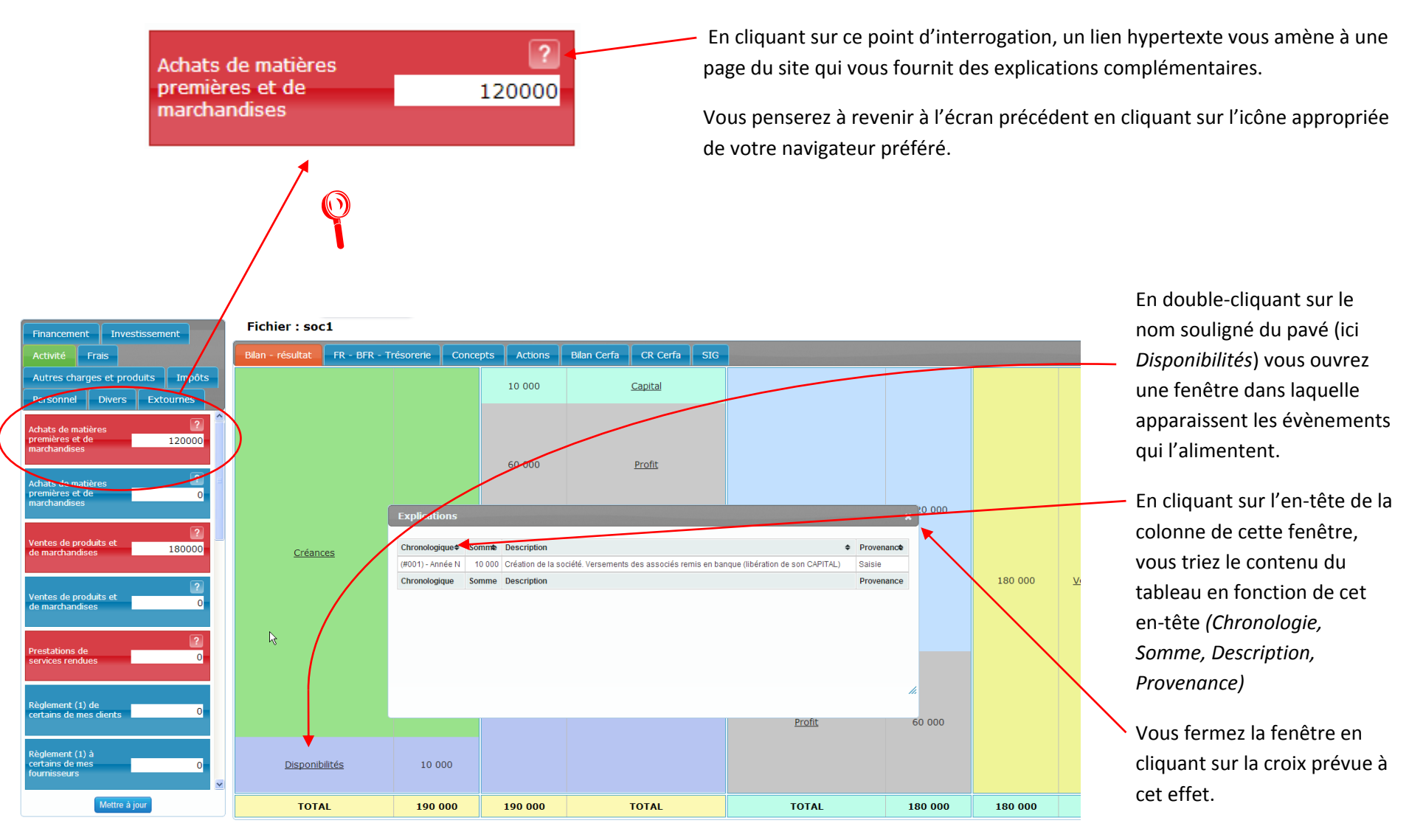

## <span id="page-11-0"></span>**Etape 4 : Animation interactive ‐ Concepts**

**CONCEPTS :** Cet onglet <sup>n</sup>'apparaît que <sup>s</sup>'il <sup>a</sup> été choisi AU MOINS UN évènement ayant un impact sur le compte de résultat.

Cet onglet joue le rôle de pense‐bête sur ce que représentent les 4 colonnes de l'onglet principal *« Bilan‐ résultat »*

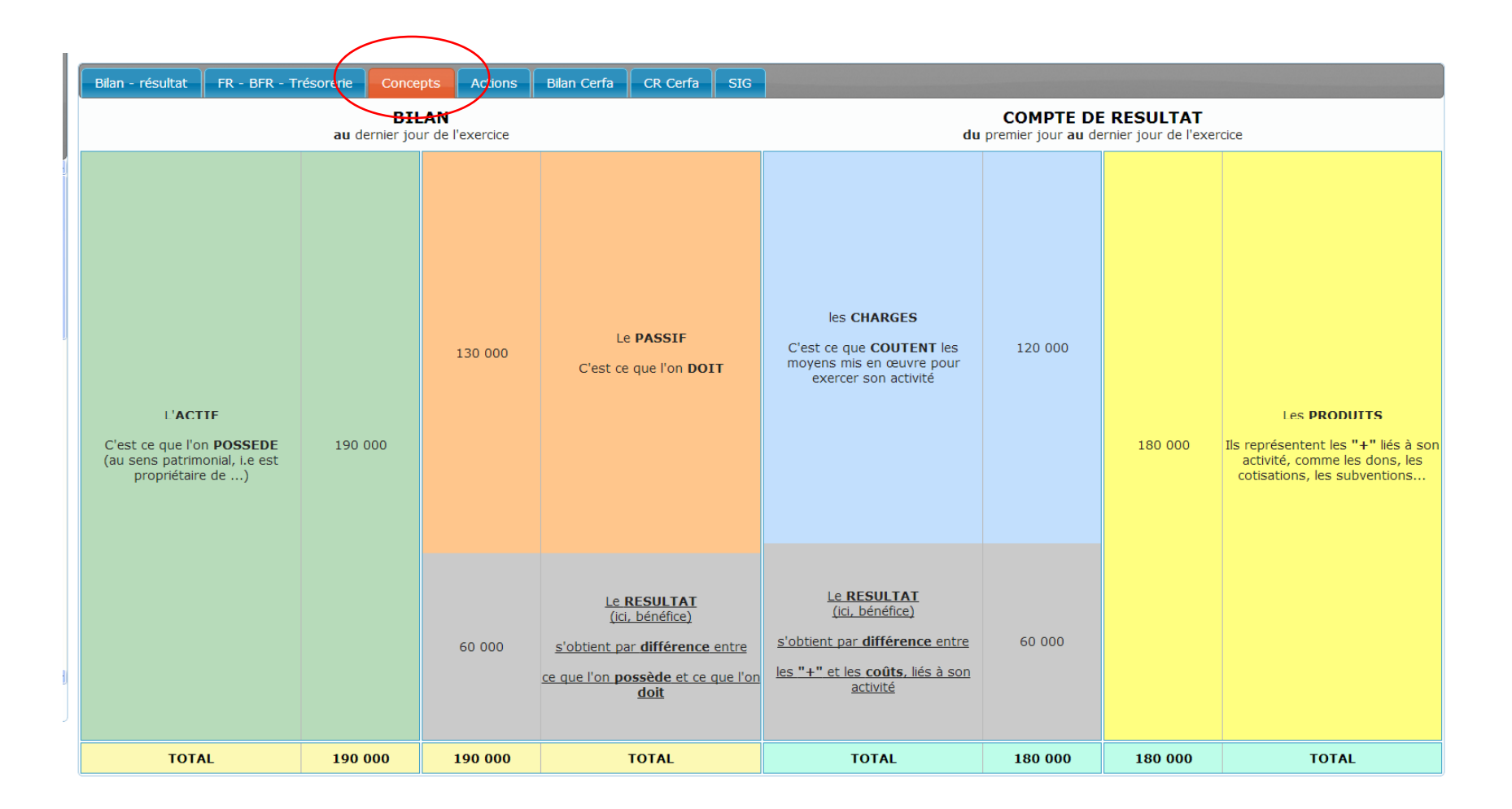

# <span id="page-12-0"></span>**Etape 4 : Animation interactive – FR / BFR / Trésorerie**

D'autres onglets permettent de montrer l'incidence de vos choix initiaux de façon différente :

#### **FR – BFR ‐ Trésorerie**

Il en va ainsi du Fonds de Roulement, du Besoin en Fonds de Roulement, et de la Trésorerie Nette.

Au cas présent, les capitaux permanents sont constitués du capital et du résultat, soit 10 <sup>+</sup> 60 <sup>=</sup> 70 K€.

Le FR représente la différence entre : les Capitaux Permanents et les Dettes Financières d'une part, et l'Actif Immobilisé, d'autre part.

le BFR est la différence entre les Valeurs d'Exploitation et les Dettes d'Exploitation

La Trésorerie Nette est égale à la différence entre la Trésorerie Positive et la Trésorerie Négative.

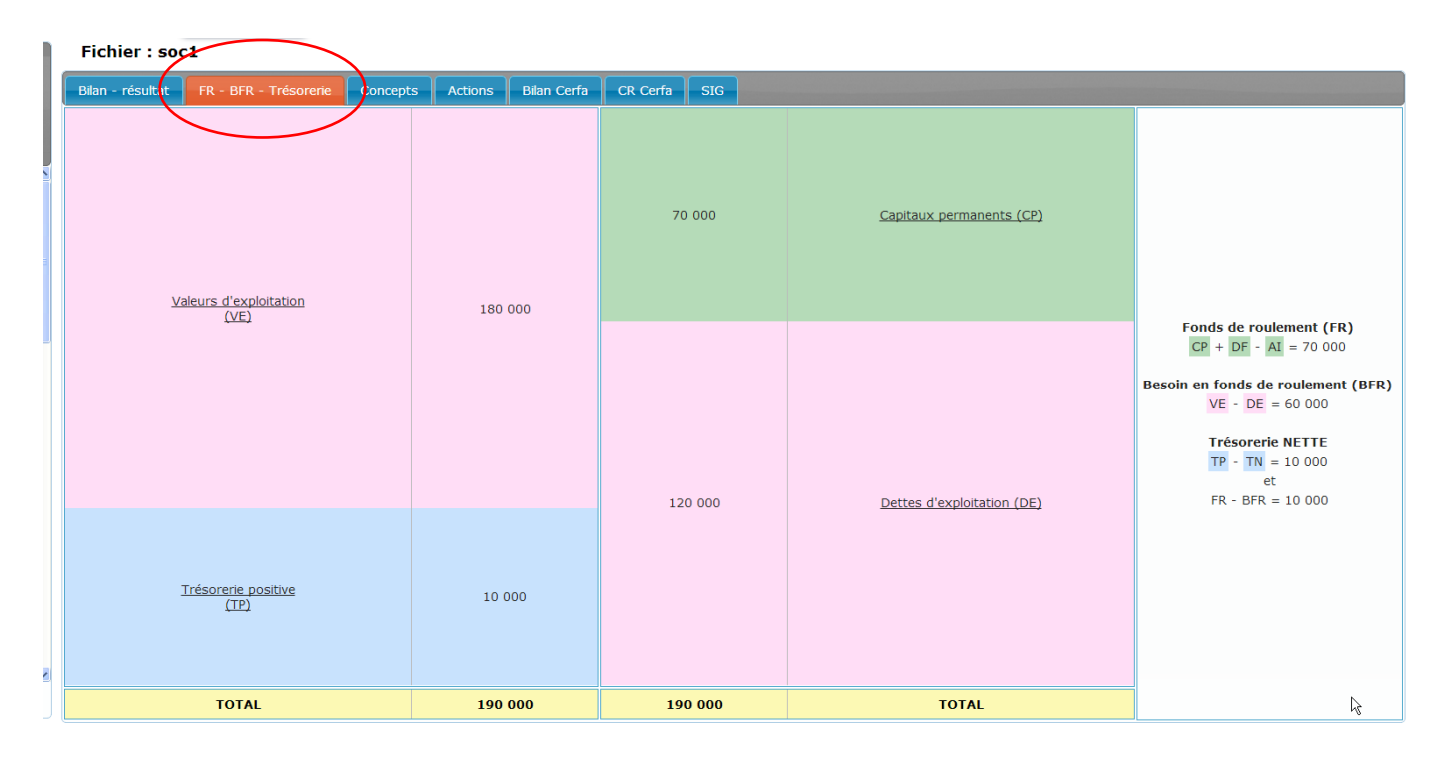

IMPORTANT : On note, et on comprend que la Trésorerie Nette est aussi égale à la différence entre le Fonds de Roulement et le Besoin en Fonds de Roulement.

# <span id="page-13-0"></span>**Etape 4 : Animation interactive – Bilan CERFA**

Dans la « vraie » vie, le bilan d'une société ne se présente pas tout‐à‐fait comme dans l'onglet *« Bilan – résultat »*

#### **« Bilan Cerfa »**

Cet onglet vous propose une présentation plus conforme à celle d'un bilan.

Notre choix <sup>a</sup> été de prendre comme modèle, un tracé de bilan assez proche du document destiné à l'Administration fiscale (l'appellation Cerfa désignant un document administratif)

Ce document <sup>n</sup>'est cependant pas un document contractuel : nous nous sommes permis quelques libertés quant à sa forme finale.

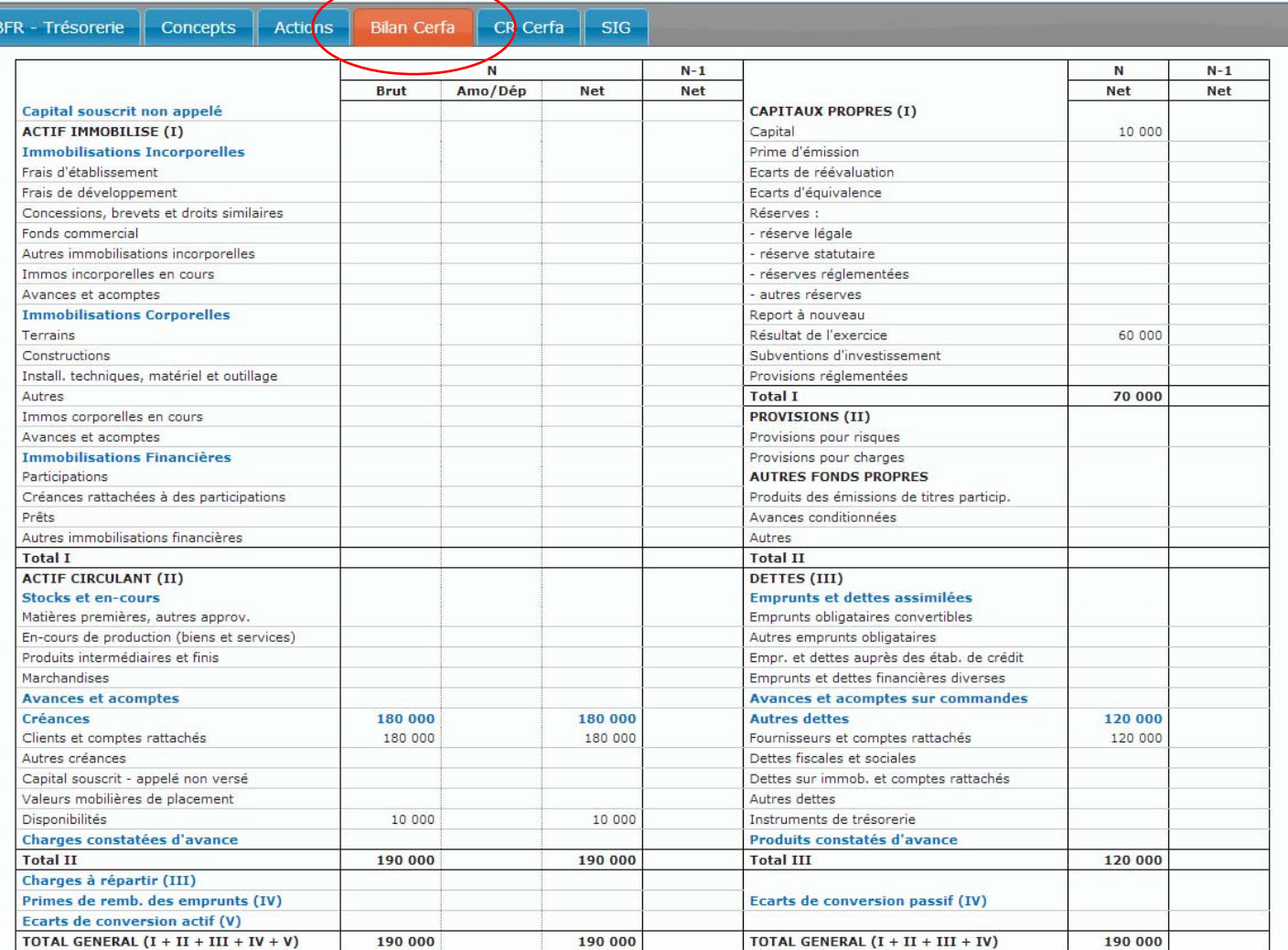

## <span id="page-14-0"></span>**Etape 4 : Animation interactive – Compte de résultat (CR) CERFA**

De même que le vrai bilan ne correspond pas aux 2 premières colonnes de l'onglet *« Bilan – résultat »*, le VRAI compte de résultat ne correspond pas aux 2 dernières colonnes de ce même onglet.

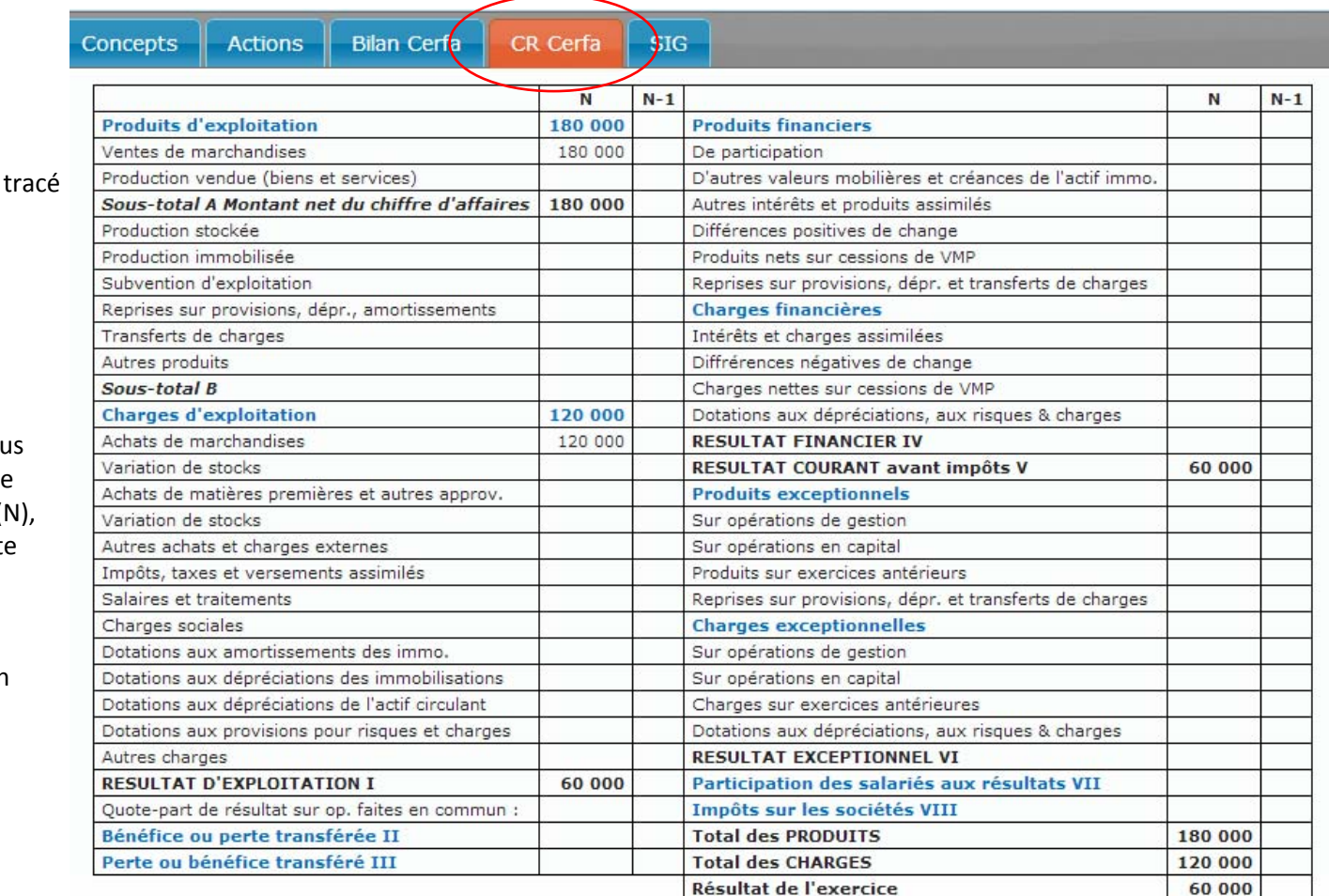

#### **« CR Cerfa »**

Ce CR Cerfa reprend peu ou prou le tracé du Compte de Résultat de certains imprimés fiscaux adressés à l'Administration fiscale.

Comme pour l'onglet précédent, vous aurez noté qu'il est coutume de faire apparaître les éléments de l'année ( ainsi que ceux de l'année précédente  $(N-1)$ .

Ici encore, ce document <sup>n</sup>'est pas un document contractuel.

Ces informations sont fournies à titre indicatif.

### <span id="page-15-0"></span>**Etape 4 : Animation interactive – Soldes Intermédaires de Gestion (SIG)**

L'onglet dont il va être question ici, comme les 3 précédents, est obtenu à partir des mêmes éléments qui alimentent l'onglet principal *« Bilan – résultat »,* SANS AUCUNE MANIPULATION particulière de votre part.

#### **« SIG »**

Il <sup>s</sup>'agit d'une manière différente de présenter le Compte de Résultat, faisant apparaître des soldes au fur et à mesure que l'on intègre divers éléments amenant la détermination du résultat net final.

Le Compte de Résultat présentait 3 types de résultats de nature Différente :

- l'Exploitation
- $\bullet$ le Financier
- l'Exceptionnel,

qui, une fois additionnés (et déduction faite de l'Impôt sur les Sociétés) représentent le résultat net final.

Les SIG « construisent » le résultat par étapes successives, faisant apparaître au cours de son élaboration des notions nouvelles comme :

- la Marge Brute
- la Valeur Ajoutée,
- l'Excédent Brut d'Exploitation

avant de parvenir, là aussi au résultat net de l'exercice

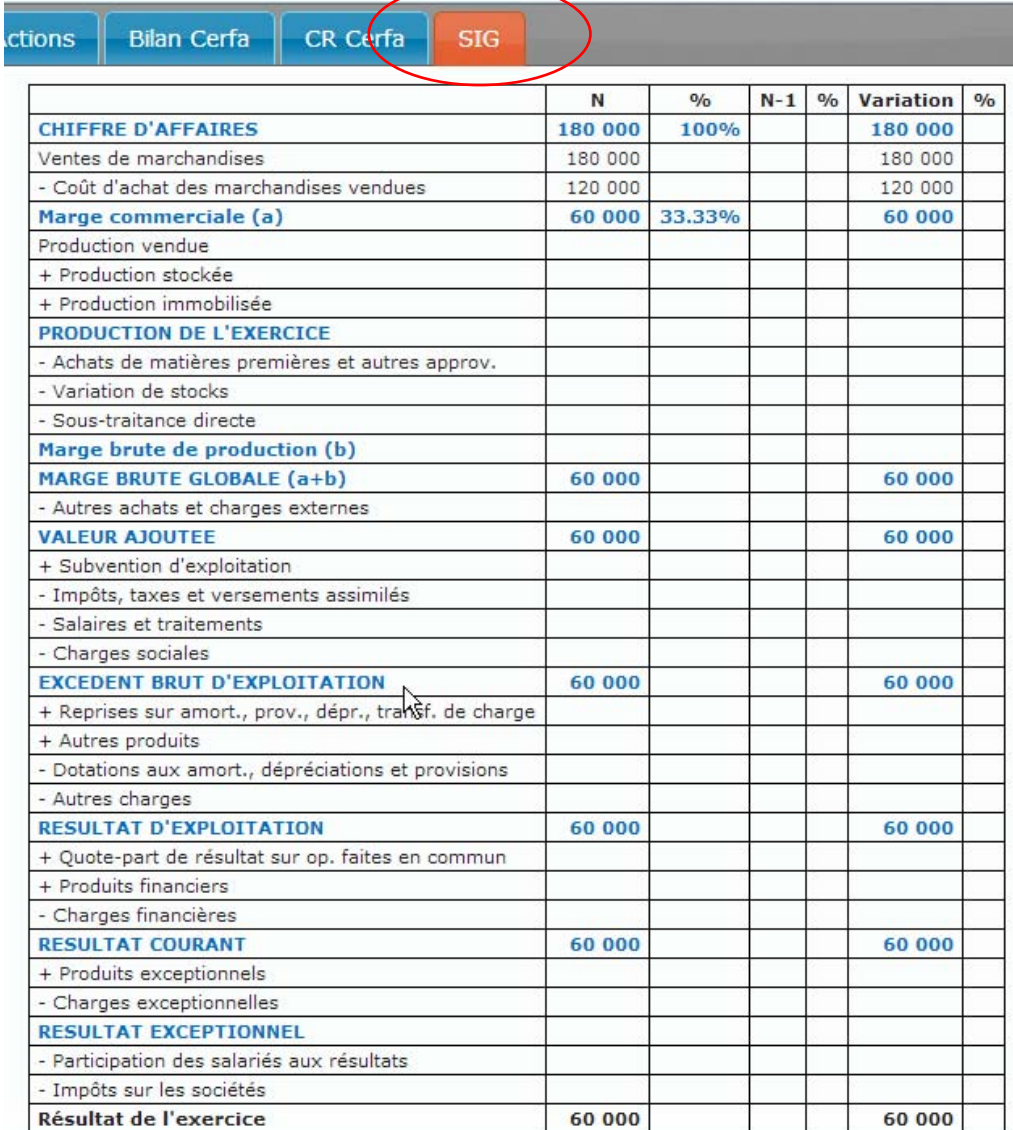

Ces informations sont fournies à titre indicatif.

### <span id="page-16-0"></span>**Etape 5 : L'onglet Actions**

Cet onglet permet de réaliser, comme son nom l'indique, des actions particulières qui ne correspondent pas à proprement parler à des « écritures comptables » (écritures qui vous sont proposées dans la liste des évènements figurant dans la partie la plus à gauche de l'écran). Vous trouverez les actions suivantes :

**Clôture de l'exercice**, ce qui permet de changer d'année comptable.

L'**Affectation du résultat**, qui ne figure pas sur l'écran situé à droite ; ce choix apparaît après avoir réalisé une clôture ; vous décidez alors de ce que vous voulez faire du résultat de l'année précédente.

**Modifications des taux** (sans commentaires)

#### **Import de balance**

Vous pouvez si vous le désirez, copier/coller une balance, et continuer explications, simulations…

**Ecriture personnalisée**

Pour les plus passionnés, dès l'instant où vous ne trouvez pas l'évènement que vous espériez, vous pouvez le créer

**Affichage** (déjà évoqué)

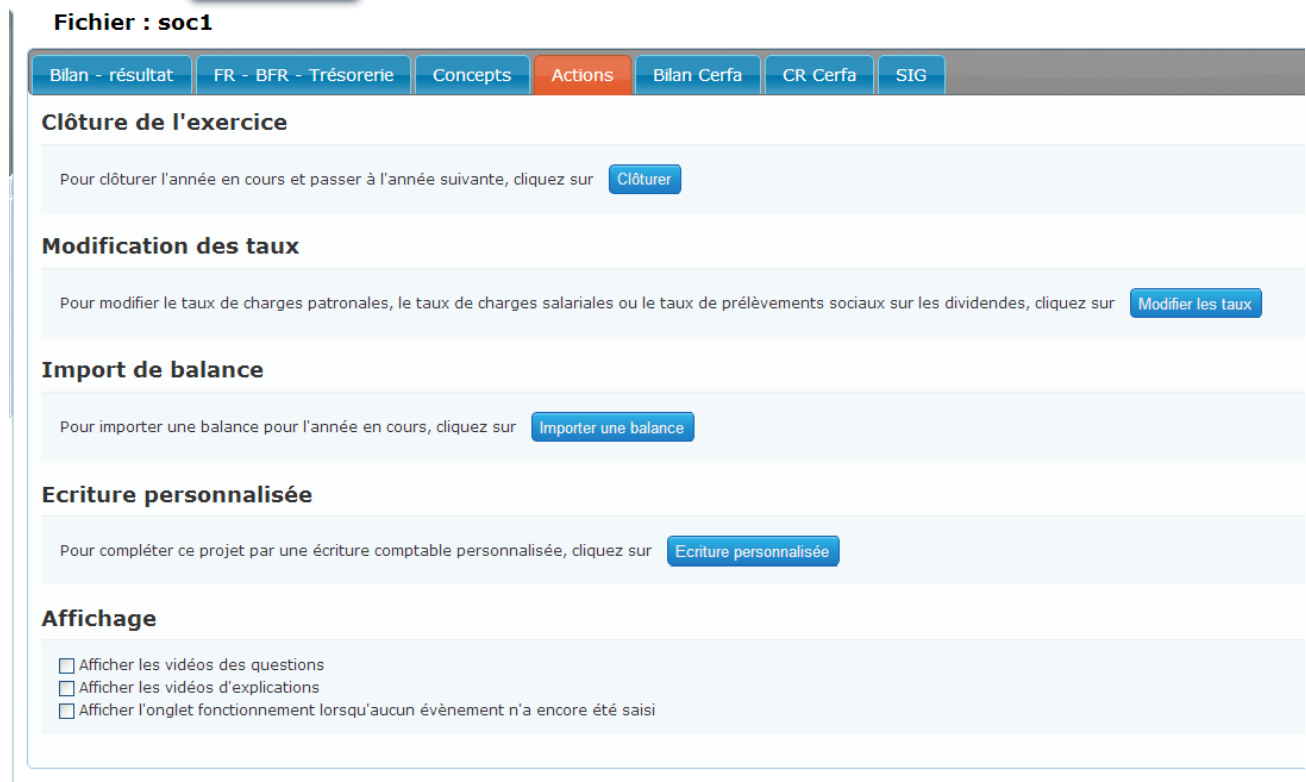

# **BON COURAGE – BONS PROGRES**